# **Vejledning til censorformandskab om behandling af beskikkelsesansøgninger**

**Censorkorpsene for Idræt, Odontologi, Tandplejer og Klinisk tandtekniker** c/o Professionshøjskolernes Censorsekretariatet Lembckesvej 3 - 7 6100 Haderslev Tlf. 7266 5160 | mail: [censor-it@ucsyd.dk](mailto:censor-it@ucsyd.dk)

### **Dette er en kort vejledning til Censor-IT. Har du spørgsmål, er du altid velkommen til at kontakte os.**

## **Indholdsfortegnelse**

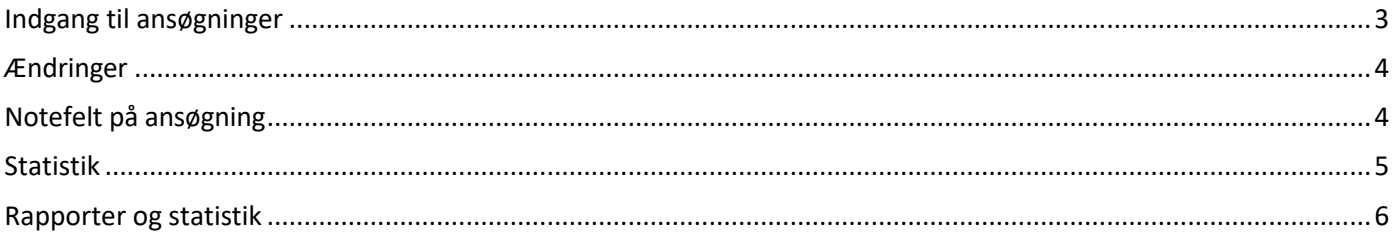

#### <span id="page-2-0"></span>**Indgang til ansøgninger**

- Log ind på hjemmesiden: <https://sundhedsvidenskabeligeuddannelser.censor-it.dk/> Klik på "Beskikkelsesansøgninger" og vælg uddannelse.
- Klik på ansøgers navn for at folde ansøgningen ud. Antallet i ( ) fortæller, hvor mange beskikkelser, der er søgt og behandlet.

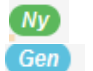

Markerer en ansøger, der ikke er beskikket i indeværende beskikkelsesperiode. Markerer en ansøger, der er beskikket i indeværende beskikkelsesperiode.

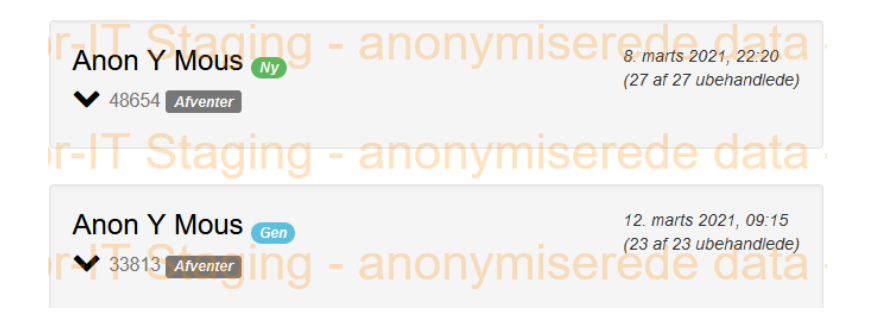

Hvis ansøger er beskikket som censor på uddannelsen i forvejen, fremgår det af ansøgningen under overskriften "Andet". Det fremgår, hvor mange allokeringer vedkommende har haft i den indeværende beskikkelsesperiode.

• Når ansøgningen er vurderet, klikkes på "Indstil" eller "Indstil ikke" ud for de søgte kvalifikationer.

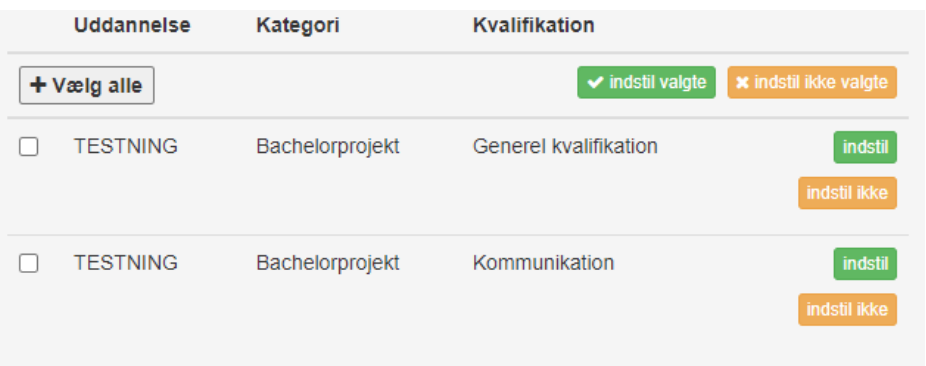

Det er muligt at vælge alle søgte kvalifikationer og markere "Indstil" eller "Indstil ikke" samlet.

• Når en ansøgning er færdigbehandlet og der klikkes opdatér, flyttes den over i "Behandlede ansøgninger".

#### <span id="page-3-0"></span>**Ændringer**

Indstillingen (indstil/indstil ikke) kan ændres. Ansøgningen findes under "Behandlede ansøgninger".

Her klikkes på redigeringsblyanten.

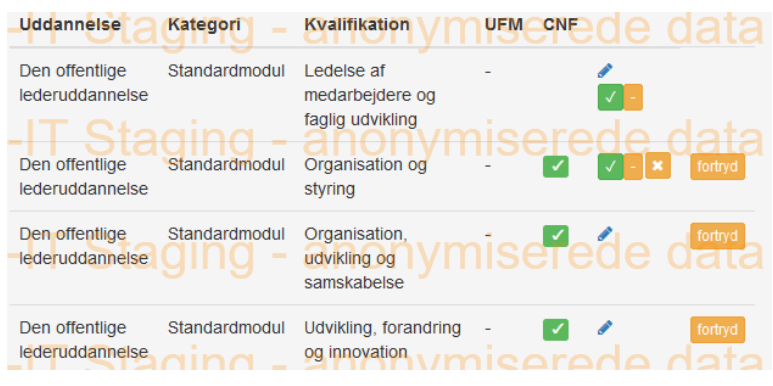

Hvis der klikkes på **\*** ophæves indstillingen.

Hvis der klikkes på ændres indstillingen til det modsatte (indstil/indstil ikke). Når der klikkes opdater, flyttes ansøgningen til ubehandlede "Beskikkelsesansøgninger".

Alle ansøgninger og ansøgte beskikkelser er behandlede, når der ikke ligger flere ansøgninger i menupunktet "Beskikkelsesansøgninger".

#### <span id="page-3-1"></span>**Notefelt på ansøgning**

Under behandlingen kan der skrives en note på ansøgningen som de øvrige behandlere kan se.

Det vil fremgå, hvem der har oprettet noten samt dato.

Vær opmærksom på, at der ikke må skrives følsomme eller fortrolige personoplysninger i feltet.

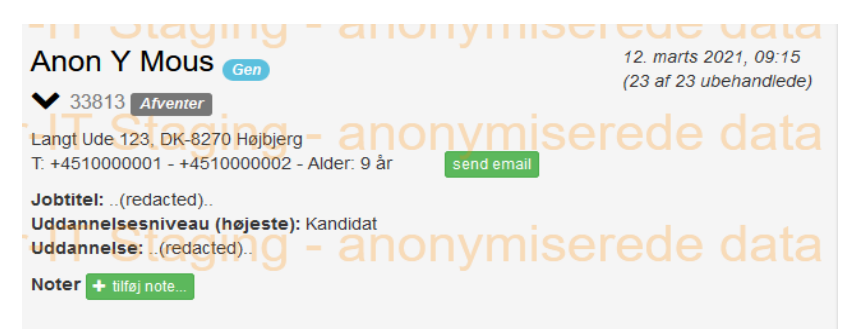

#### <span id="page-4-0"></span>**Statistik**

Undervejs i behandlingen kan der trækkes statistik over de indstillede ansøgere. Vælg "Beskikkelsesansøgninger", vælg uddannelse og klik på "vis statistik".

- o Antal censorer
- o Fordeling af kvinder/mænd
- o Institutionsansat/aftager
- o Nybeskikkelser
- o Geografisk fordeling
- o Aldersfordeling
- o Indstillet pr. kvalifikation

#### Statistik for indstillede censorer

**Antal censorer**  $\overline{2}$ 0/2 (0,0%/100,0%) **MISE**<sup>[6</sup> **Kvinder/mænd** Institutionsansat/aftager 2/0 (100,0%/0,0%)  $1(50,0\%)$ Nybeskikkelser Geografisk fordeling Sjælland/Bornholm  $0$ anonymiser  $\overline{0}$ Fyn og Øerne Jylland  $\overline{2}$ Andet  $\mathbf 0$ Udlandet  $\mathbf 0$ **Ing** nıser∈ Aldersfordeling Aldersgruppe Antal  $\frac{9}{6}$ 2 100,0%  $0 - 29$ Total **Ind - arronymisere** 

Undervejs vil fordeling på ny- og genbeskikkede vises i boks.

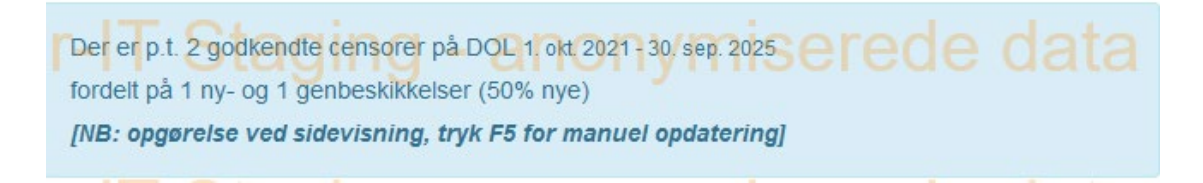

#### <span id="page-5-0"></span>**Rapporter og statistik**

I menupunktet "Rapporter og statistik" findes rapporttyperne:

- o Beskikkelser opdelt på fag
- o Beskikkelsesansøgninger

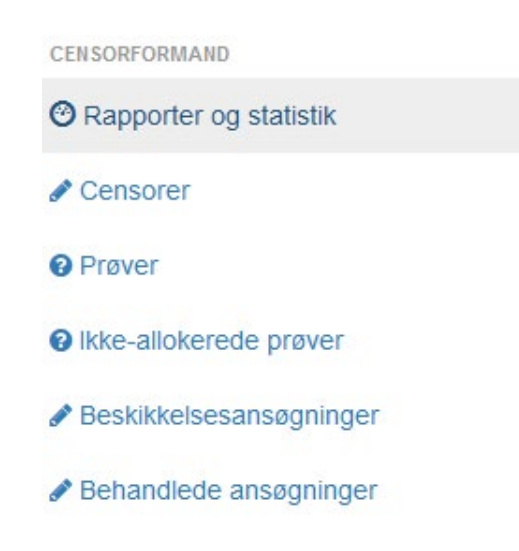

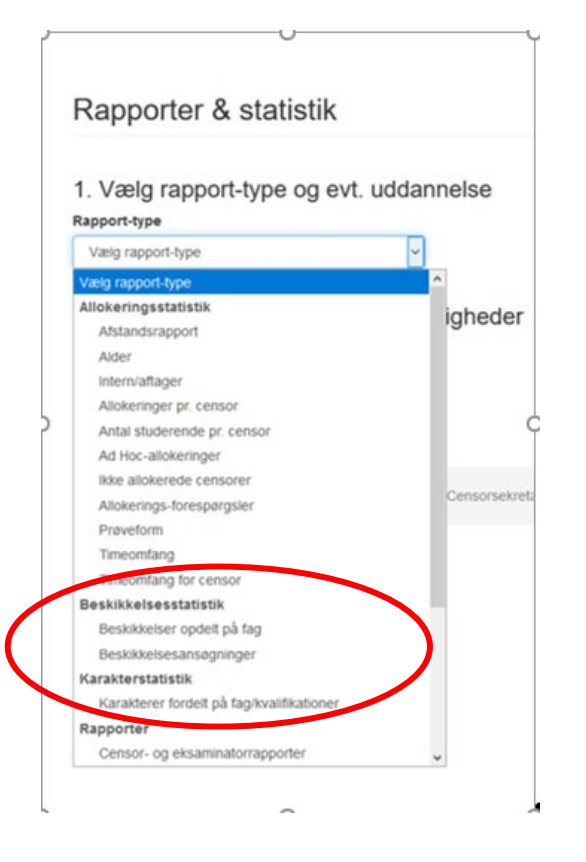

o **Beskikkelser opdelt på fag**:

Her findes antal af beskikkede censorer på uddannelsen og pr. kvalifikation/fagområde i nuværende beskikkelsesperiode.

o **Beskikkelsesansøgninger:**

Her kan trækkes en Excel-fil med ansøgerne og de søgte kvalifikationer/fagområder.